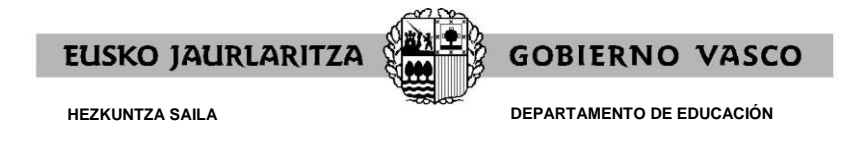

# **GIDA ESKAERA BETETZEKO ETA DOKUMENTAZIOA AURKEZTEKO (ON-LINE)**

Hezkuntza Sailak aplikazio bat sortu du, ordezkogaiek on-line izena emateko ireki diren zerrendetan.

### **APLIKAZIORA SARTZEKO ERA**

<https://hezigunea.euskadi.eus/eu>

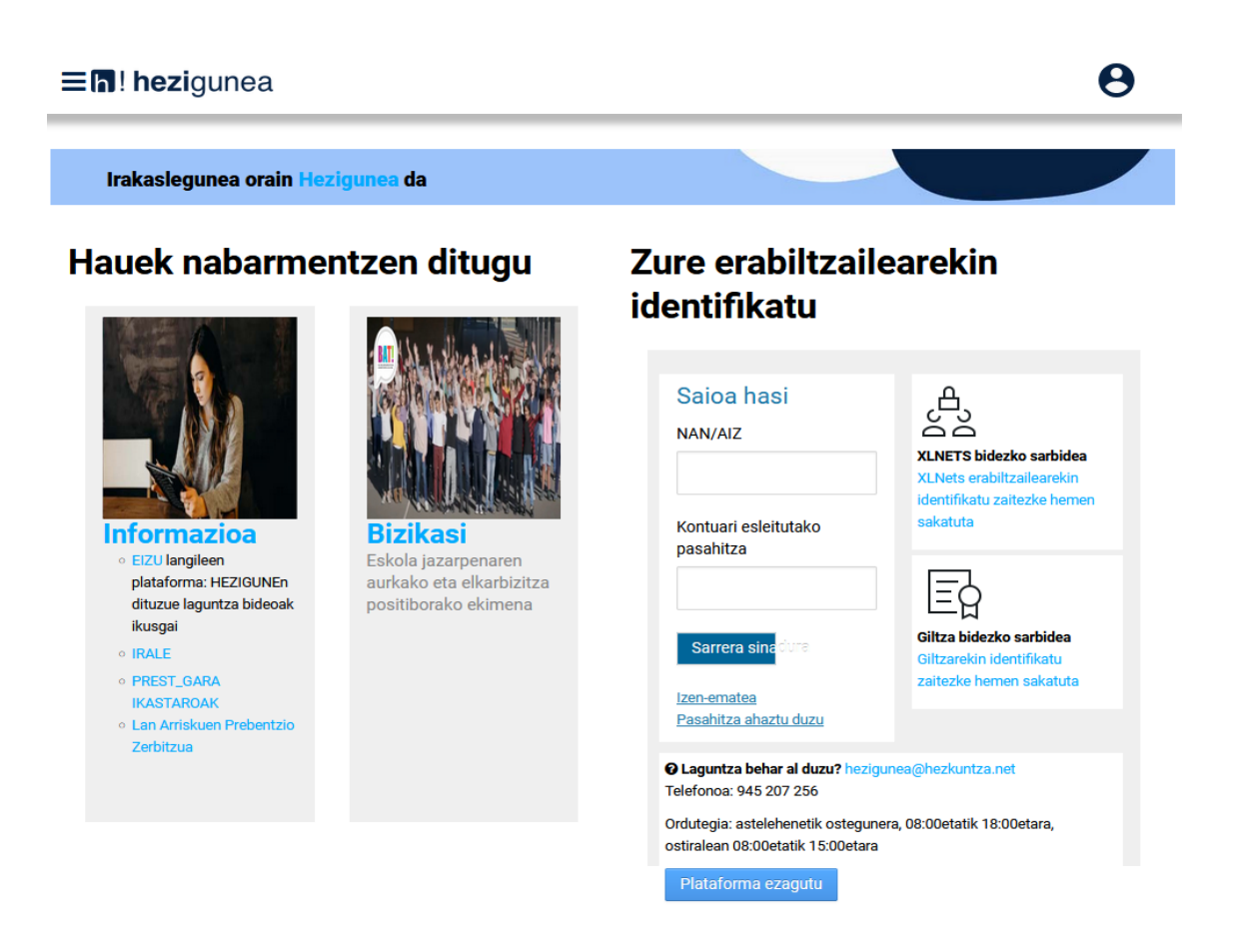

Pasahitza baduzu, hasi saioa NANa (letraz) eta pasahitza sartuz.

Pasahitzik ez baduzu, atarian identifikatzeko, jo ezazu "Plataforma ezagutu" (2.1 eta 2.2 atalak)

Pasahitza gogoratzen ez baduzu, klikatu "Pasahitza ahaztu duzu" botoian. Berreskuratzeko zalantzak badauzkazu, jo ezazu "Plataforma ezagutu" (2.3 atala).

**GOBIERNO VASCO** 

**EUSKO JAURLARITZA** 

Behar bezala identifikatu ondoren, hurrengo pantaila agertuko da, eta «Eremu pertsonala» klikatu beharko duzu:

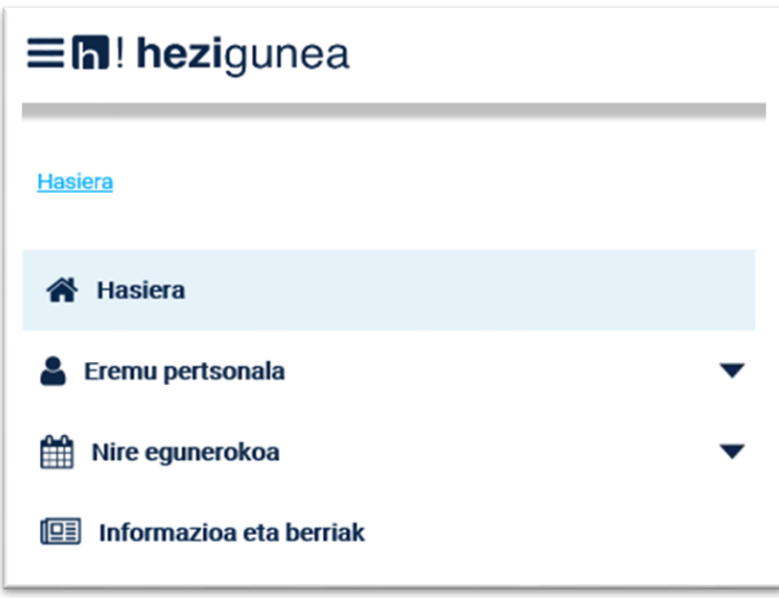

Atal hori zabalduz gero, honako aukera hauek aurkituko dituzu, eta "Izapideak langileen sailarekin" klikatu beharko duzu:

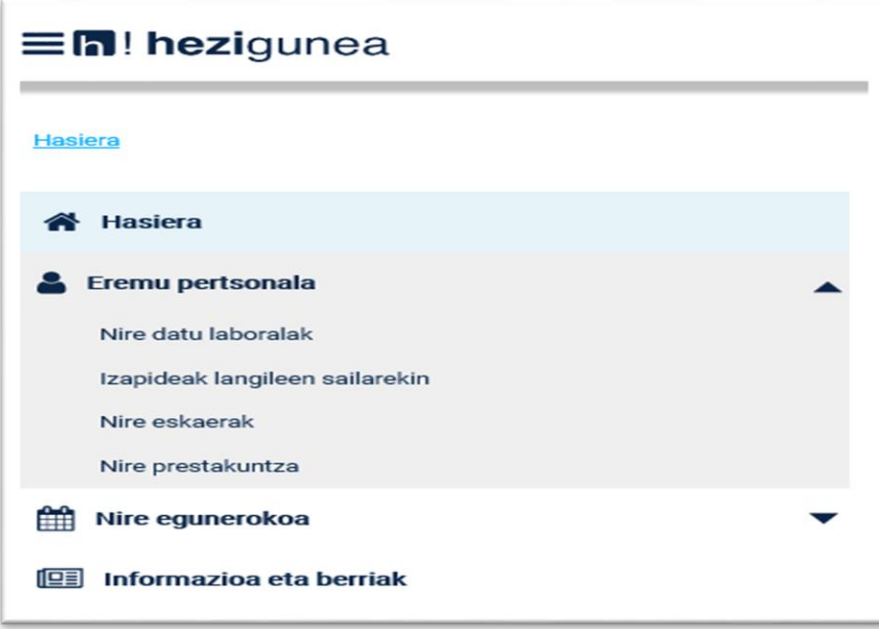

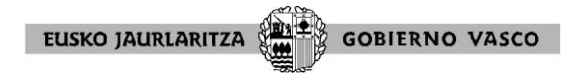

Hori egitean, eskuinean atal hau agertuko zaizu:

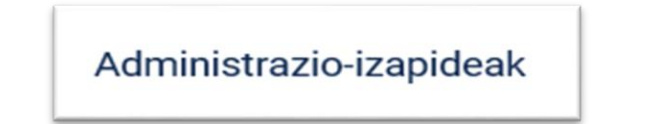

Epigrafe honen azpian ikono hau hautatu beharko duzu:

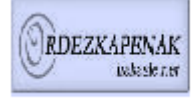

Zerrenda-irekiera

## Ondoren, aplikazioak honako pantaila hau erakutsiko dizu eta "ESKABIDEA" klikatu beharko duzu

> Irekita mantentzen diren zerrendak (Eskaerak onartzen dira sarreragatiko antolamenduz abisu berrira arte) 

- ▷ Ebazpena, 2021ko abuztuaren 31 Irakasleak
- D Ebazpena, 2021ko abuztuaren 31 Hezkuntza Bereziko irakasle ez diren langileak
- ▷ III. Eranskina (titulazioen eta espezialitateen taula) Irakasleak
- III. Eranskina (Hezkuntza bereziko irakasleak ez diren langileeen hitzarmen kolektiboa)
- **ESKABIDEA**

▷ Zerrenda-Irekitze Berriak

- Eskaera-aldi irekia dutenak (ESKABIDEA)
- Eskaera-aldi itxia dutenak (Prozesuaren Segimendua)

Lehenik eta behin, euskarazko hizkuntza-eskakizuna hautatu behar duzu. Kontuan izan behar duzu espezialitate batzuen betekizuna HE2 euskara irakaskuntzakoa dela, eta beste batzuetan HE1 edo HE2 euskara irakaskuntzakoa.

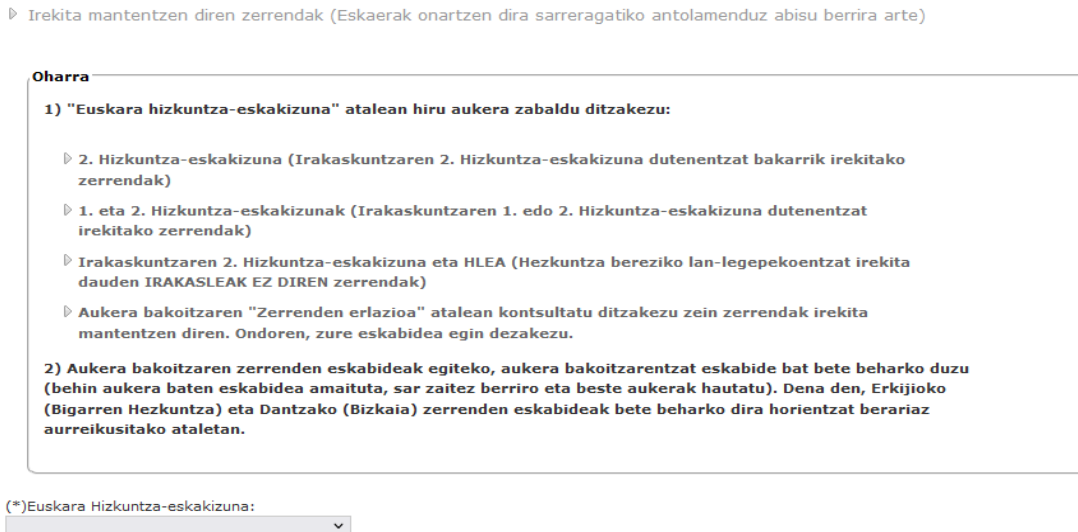

**EUSKO JAURLARITZA GOBIERNO VASCO** 

"On-line eskabidea"n klikatuz, aplikazioak pantaila berri batera eramango zaitu hiru urratsetan zeintzuk bete beharko dituzun zure eskaera burutzeko.

 $\blacksquare$ Eskaeran zehar batzuetan eremuak tekleatuz beteko dira, beste batzuetan desplegatzen den menuaren bidez, eta beste batzuetan  $\Box$  taulan klik egin beharko da. Horrela markatuta  $\boxed{\boxed{\triangleright}$  geratuko da (desmarkatzen da, taulan berriro klik eginez).

Botoiak **Aurrekoa Hurrengoa** "Hurrengoa" botoiak eskabidean aurrera egitea ahalbidetuko dizu, berau burutu arte; "Aurrekoa" botoiak atzera egiteko da, zure eskabidean nahi dituzun aldaketak egin ditzazun.

#### Lehen urratsa: **"Identifikazio-datuak "**

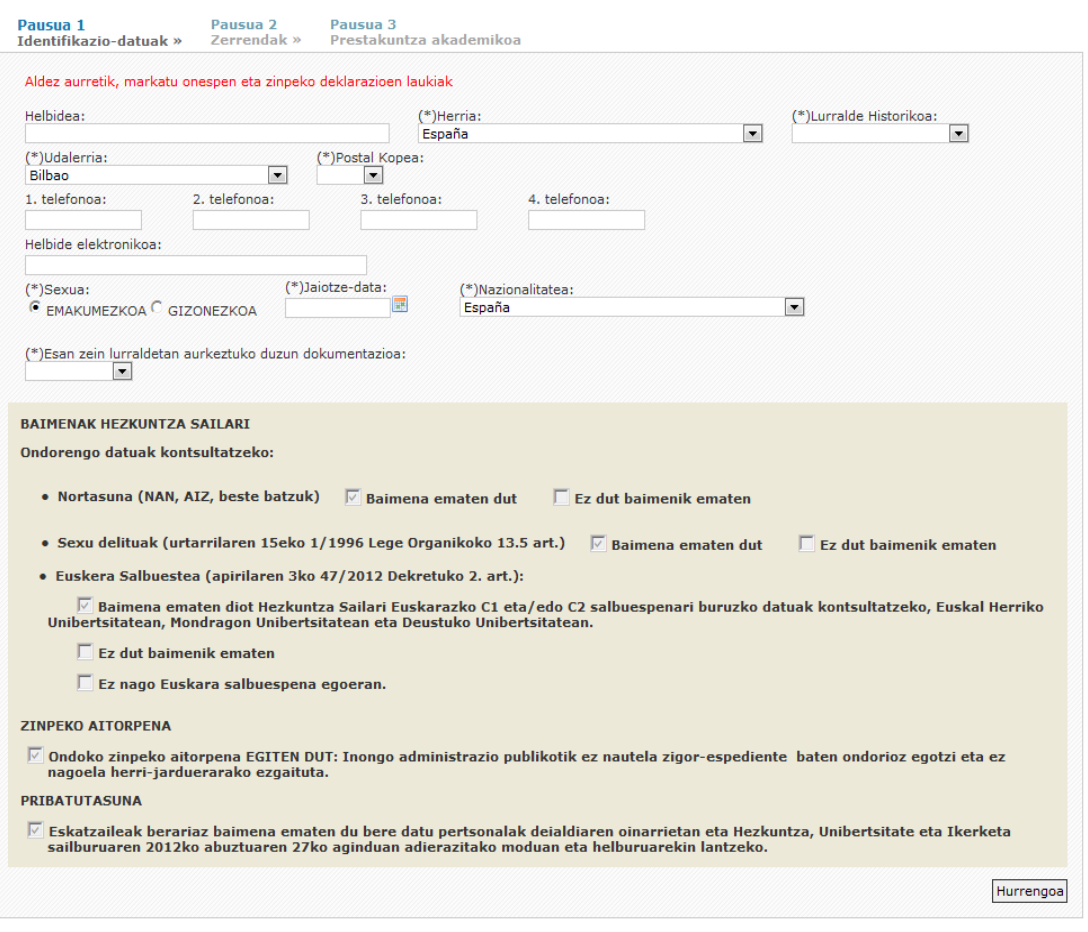

EUSKO JAURLARITZA **GOBIERNO VASCO** 

Derrigorrezko identifikazio-datuak, baimenak Hezkuntzako Sailari, zinpeko aitorpena eta zure datu pertsonalak erabiltzeko baimena bete arte, aplikazioak ez dizu utziko hurrengo urratsera pasatzen.

Datu guztiak bete ondoren "Hurrengoa" botoia sakatu; horrela zure identifikazio-datuak gordeko dira eta jarraitu ahal izango duzu.

### Bigarren urratsa: **"zerrendak"**

Bete itzazu ordezkapenak egiteko aukerak bete (hirueletasun aukera, ordezkapenak egin nahi dituzun lurraldeak eta lanaldi mota) eta irekita dauden zerrenda guztietatik

ordezkapenak egin nahi dituzun horiek selekziona itzazu  $\boxed{\nabla}$ :

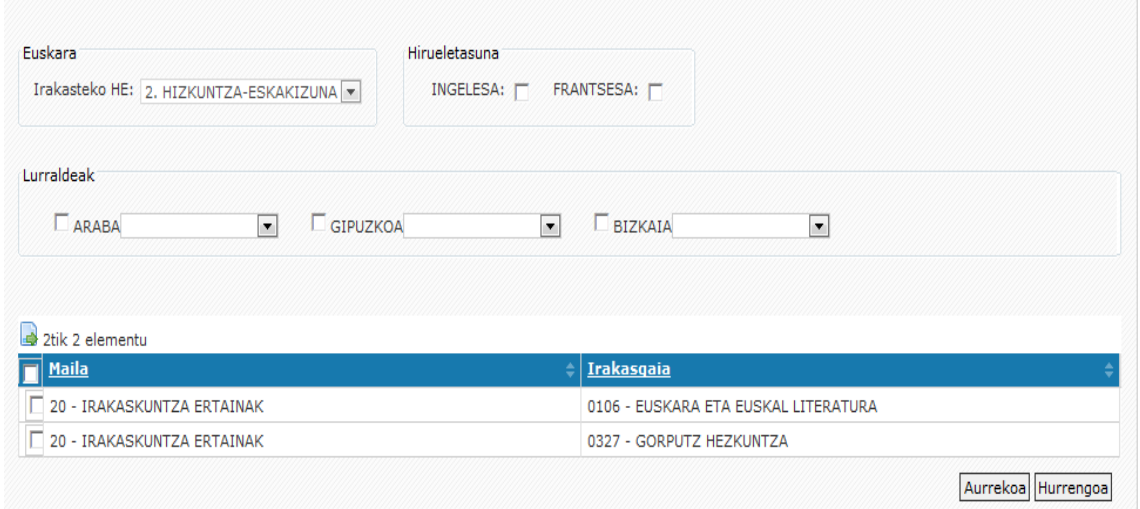

Zerrendak aukeratu eta gero "Hurrengoa" botoia sakatu behar duzu.

Hirugarren urratsa: **"Prestakuntza akademikoa"**

**OHAR GARRANTZITSUA:** Hirugarren urrats honetan pantailan zure titulu/ziurtagiri guztiak agertzen direla ikusten baduzu (jada Hezkuntza Saileko Ordezkapenetarako izangaien beste zerrenda batean izena eman duzulako) ez dituzu berriz zerrendatu beharko, ezta berriro atxiki ere. "Eskabidea amaitu eta agiria sortu" botoian egin beharko duzu klik. Horretarako jarrai itzazu gida honetako 8. orrialdeko argibideak.

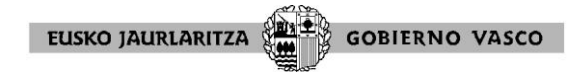

"Prestakuntza akademikoa" atxikitzeko jarrai itzazu hurrengo pauso hauek:

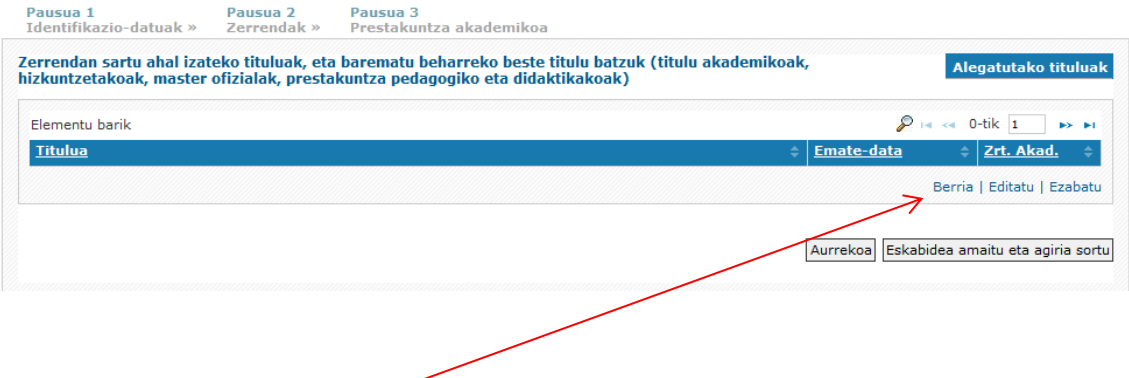

Zure titulua agertzeko, "Berria"n klik egin ezazu eta aplikazioak ondorengo pantaila eskainiko dizu. Horretan, zuk izena eman nahi duzun espezialitatea irakatsi ahal izateko exijitutako tituluak/ziurtagiriak zehaztu ditzazun <sup>1</sup>.

Mesedez, titulua/ziurtagiria tekleatzen duzunean, zure titulu ofizialean/ziurtagirian agertzen den izen osoa teklea ezazu. Pantaila honen datuak betetzen bukatzean, atxikitu zure titulua/ziurtagiria "Atxikitu titulua" atalean.

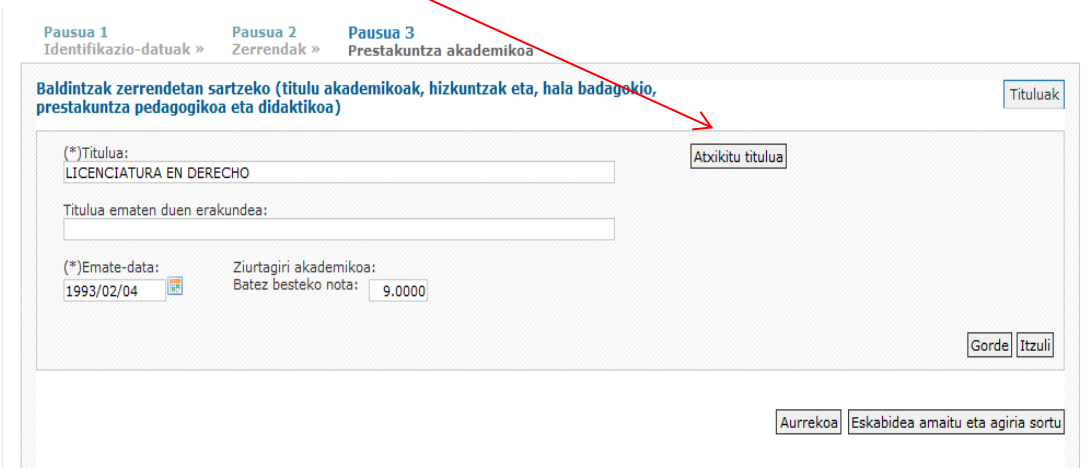

"Atxikitu titulua" atalean honako pantaila agertuko da:

<u>.</u>

<sup>1</sup> \***Informazio-oharra**: espezialitate bat emateko zein tituluk trebatzen duten kontsultatu nahi izanez gero, ordezkapenak egiteko ordezkogaien indarreko legeriaren (Hezkuntza, Unibertsitate eta Ikerketa sailburuaren 2012ko abuztuaren 27ko agindua) titulazio eta espezialitateen tauleei buruzko III. eranskinean argitara emandako informaziora sartuz egin dezakezu kontsulta. Informazio hori Sailaren web orrian: Lan-arloak / Langileak / Hornikuntza- Irakasleak /Ordezkapenak egiteko ordezkogaiakindarreko legeria atalean, egin dezakezu kontsulta; edo lokarri zuzen honetan: <http://www.euskadi.eus/langile-irakasle-ordezkapenak-arauak/web01-a3holair/eu/>

**EUSKO JAURLARITZA GOBIERNO VASCO** 

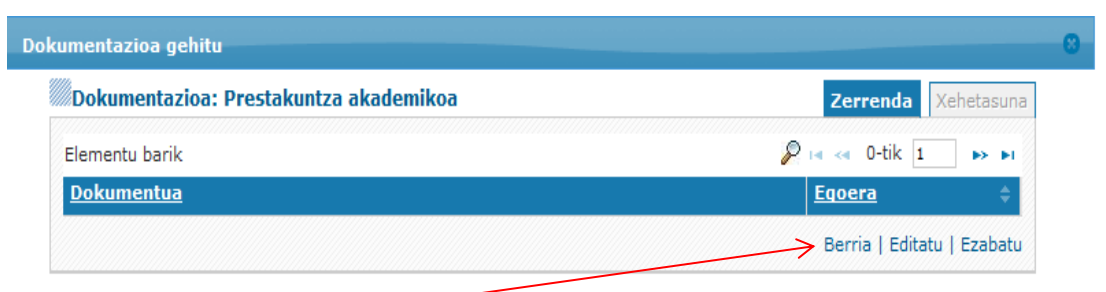

"Berria" botoia sakatu behar duzu, eta ondoren "Aztertu" botoia, zehaztutako titulua/ziurtagiriaren egiaztagiria eskaneatuta atxikitzeko, pdf formatuan (gaineratu beharreko fitxategi bakoitzaren tamaina ezin da 3 MBtik gorakoa izan).

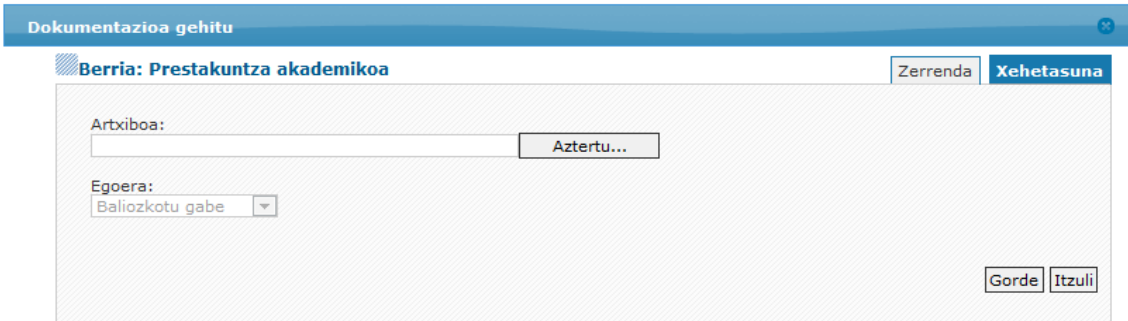

Atxikitu behar dituzun titulu/ziurtagiri (baldintzak) bezainbat lerro bete behar dituzu. Titulu/ziurtagiria bakoitza atxikitu behar duzu tituluaren/ziurtagiriaren izena deskribatu duzun lerroaren ondoan.

Amaitzeko, "Gorde" botoian klik egin ezazu, aplikazioak datuak eta zure tituluen/ziurtagirien dokumentazioa gorde ditzan. Grabatu dituzun datuak ondoren adierazten den eran agertuko direla ikusiko duzu:

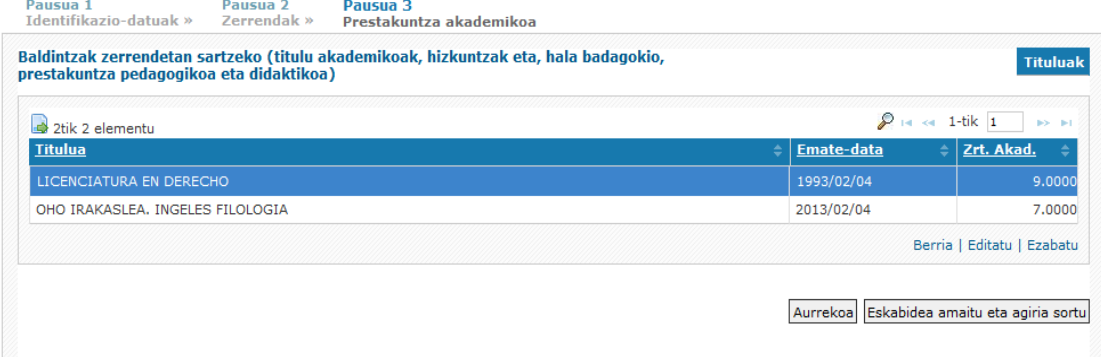

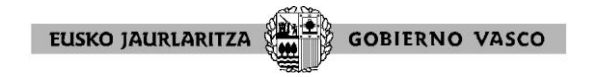

Pantaila honetatik botoiek aukera hauek eskaintzen dizkizute:

- "Berria": titulu berri bat altan ematea.
- "Editatu": selekzionatuta dagoen titulura (fondo urdinean) itzuli eta aldaketak egin ahal izatea.
- "Ezabatu" selekzionatuta dagoen titulua (fondo urdinean). Kasu honetan

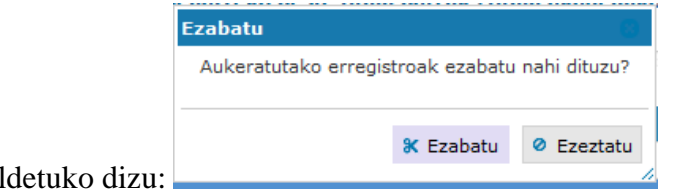

aplikazioak hau galdetuko dizu:

## **ESKABIDEA AMAITU ETA AGIRIA SORTU**

Aurkeztuko dituzun tituluei alta eman ondoren (**titulu ofizialak bakarrik,** ez aipatu edo aurkeztu kurtsorik, ez direlako baloratzen), "Eskabidea amaitu eta agiria sortu" botoia sakatu, eskabidea ongi balidatuta eta errejistratuta gera dadin.

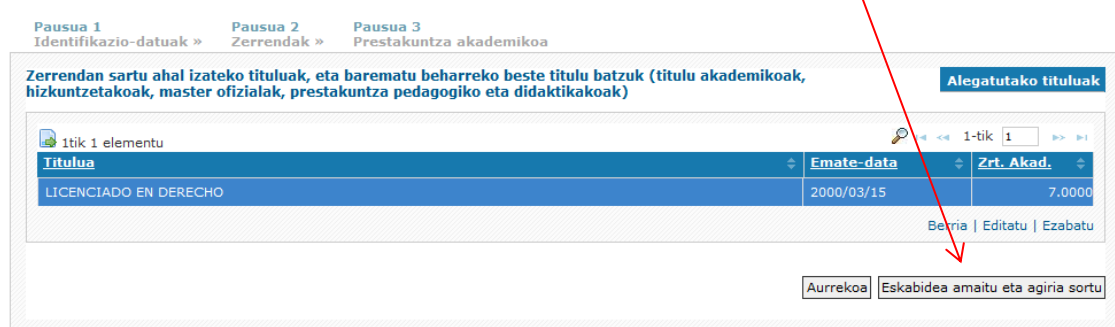

"Eskabidea amaitu eta agiria sortu" sakatuz ez baduzu eskabidea ixten, eskabidea ez aurkeztutzat joko da.

"Eskabidea amaitu eta agiria sortu" botoia sakatzean, ondoko ohar hau aterako da, zure eskabidea bukatu duzula eta itxi nahi duzula egiaztatzeko.

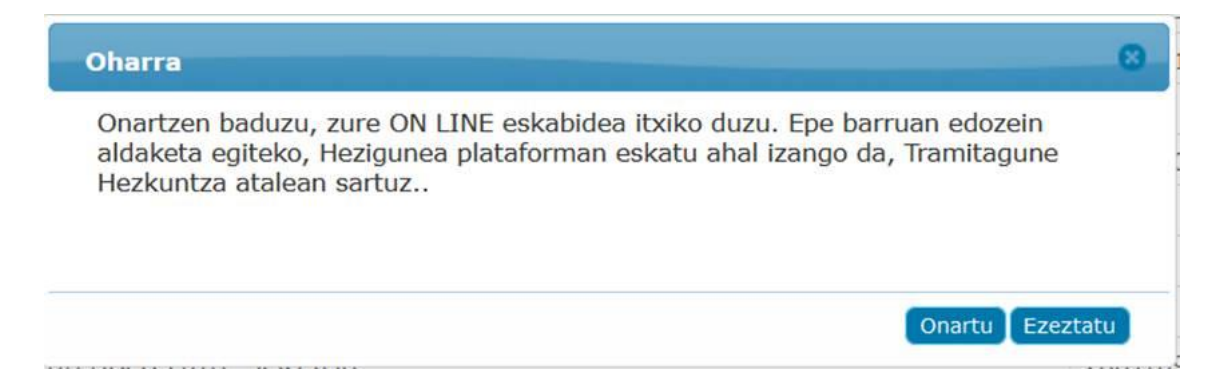

Zure eskabidean aldaketaren bat egin nahi baduzu, sakatu "Ezeztatu" eta aterako zaizun pantailan "Aurrekoa" botoia sakatuz aldatu nahi duzun urratsera joango zara (1. Urratsa, identifikazio-datuak; 2. Urratsa, zerrendak).

Eskabidea bukatu baduzu, sakatu "Onartu" eta eskaeraren gordekina eskuratuko duzu.

Aplikaziotik ateratzeko, **Hasiera Hizkuntza**  $\sum$  atearen ikonoa selekziona ezazu, pantailaren goiko aldearen eskuinean.

Aplikazioan berriro sartzen bazara, aldaketak on-line egiterik izango ez baduzu ere, aukera izango duzu zure eskabidearen gordekina inprimatzeko.